# Trin for trin guide - installation af Intune-firmaportal på iPhone og iPad

Inden du starter installationen skal du gøre følgende

- 1. Sørge for at din telefon/tablet er opdateret til seneste softwareversion. Hvis du ikke ved hvor du finder det, kan du gå til indstillinger og søge efter "opdatering"
- 2. Sikre dig, at du har Microsoft Authenticator på din telefon/tablet
- 3. Gå til App-store. Hent og åbn Intunefirmaportal, og følg trinene på siderne herefter

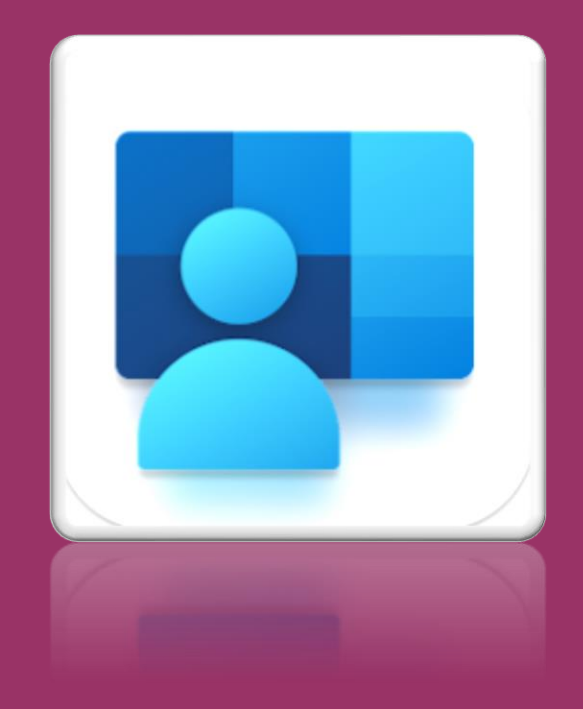

### Brug for hjælp? [Find vores FAQ her](https://www.syddjurs.dk/da/intune-firmaportal/firmaportal-faq/)

# **Trin 1 Trin 2 Trin 3**

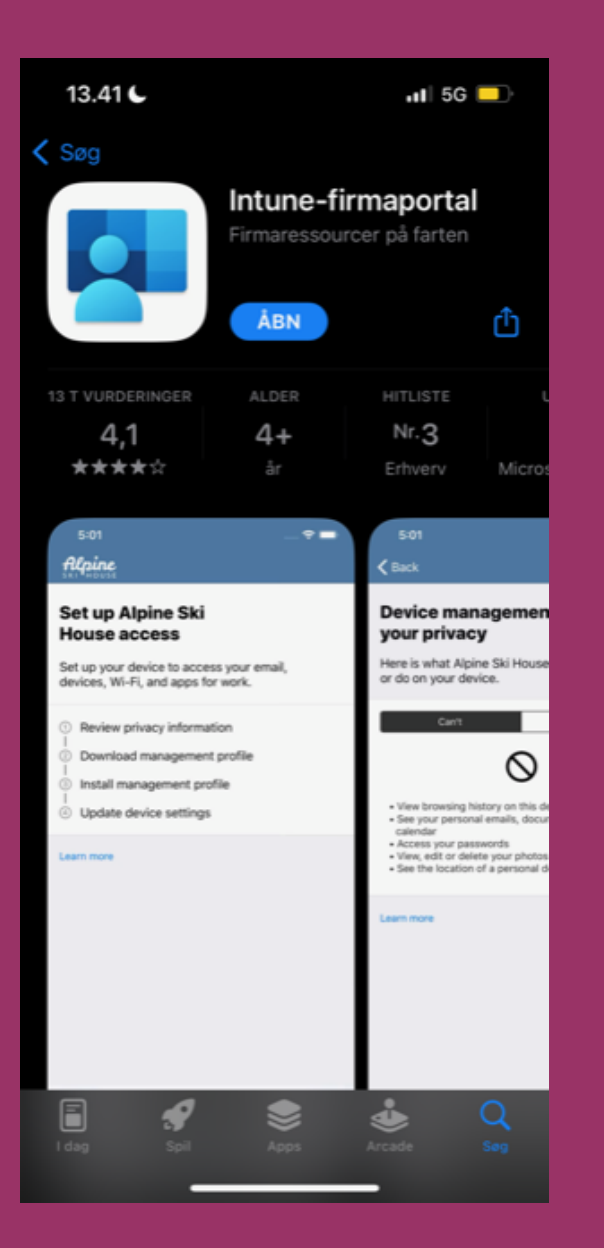

# er fundet en bruger og adgangskode

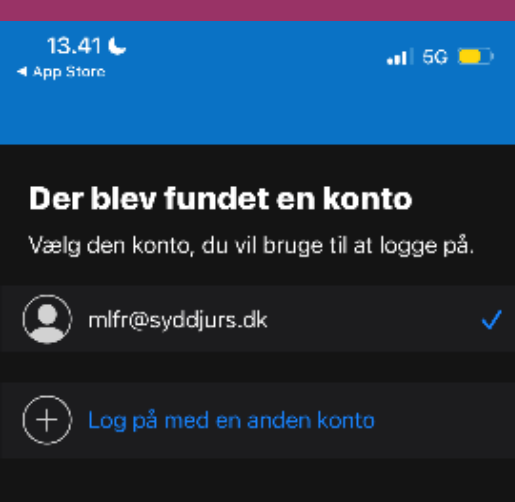

# Åbn Intune-firmaportal etter and Tryk "Log på", hvis der ikke **Indtast din Syddjurs-mail**

 $13.42C$  $n1156$ ● Firmaportal Annuller Hent koder § Syddjurs ← mlfr@syddjurs.dk Indtast adgangskode Adgangskode Jeg har glemt min adgangskode. Log på Brug din it-bruger fra Syddjurs Kommune. Det er den samme som du eks. bruger til Syddjurs Skrivebord (Citrix) og opsætning af mail på telefonen. Vilkår for anvendelse

Fortsæt

personlige oplysninger og cookies - . . .

# **Trin 4 Trin 5 Trin 6**  Godkend med Authenticator **Tryk "Fortsæt"** Tryk "Fortsæt" Tryk "Fortsæt"

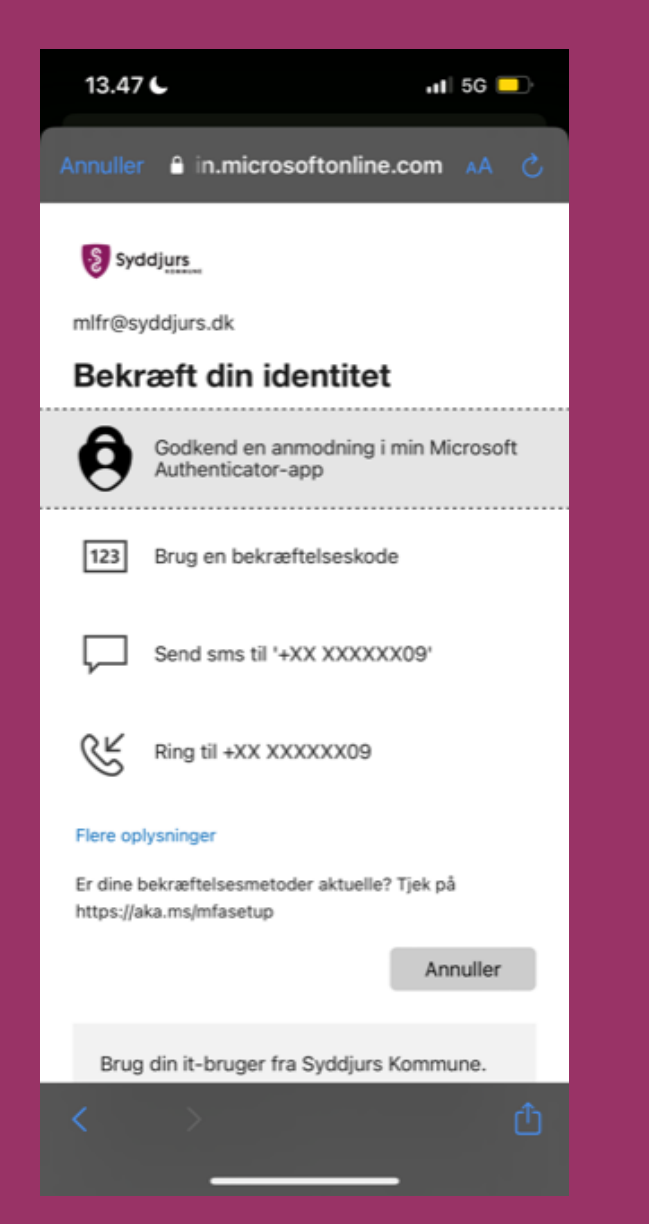

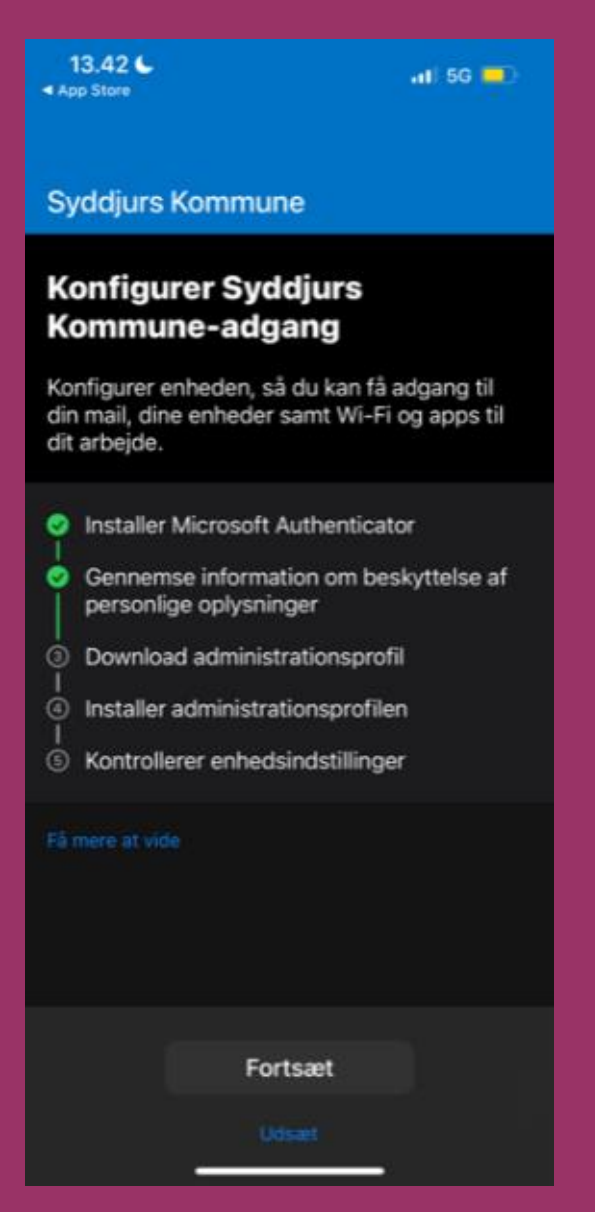

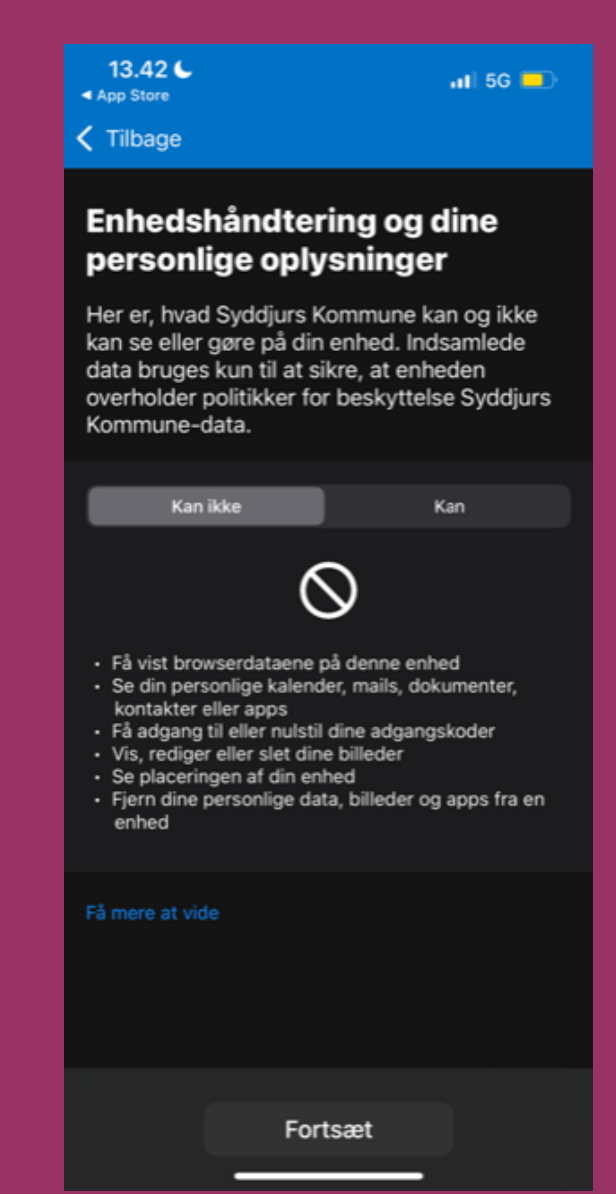

# **Trin 7 Trin 8 Trin 9 Tryk "Fortsæt"** Tryk "Tillad" Tryk "Tillad" Tryk "Tillad" Tryk "The Tryk "Luk"

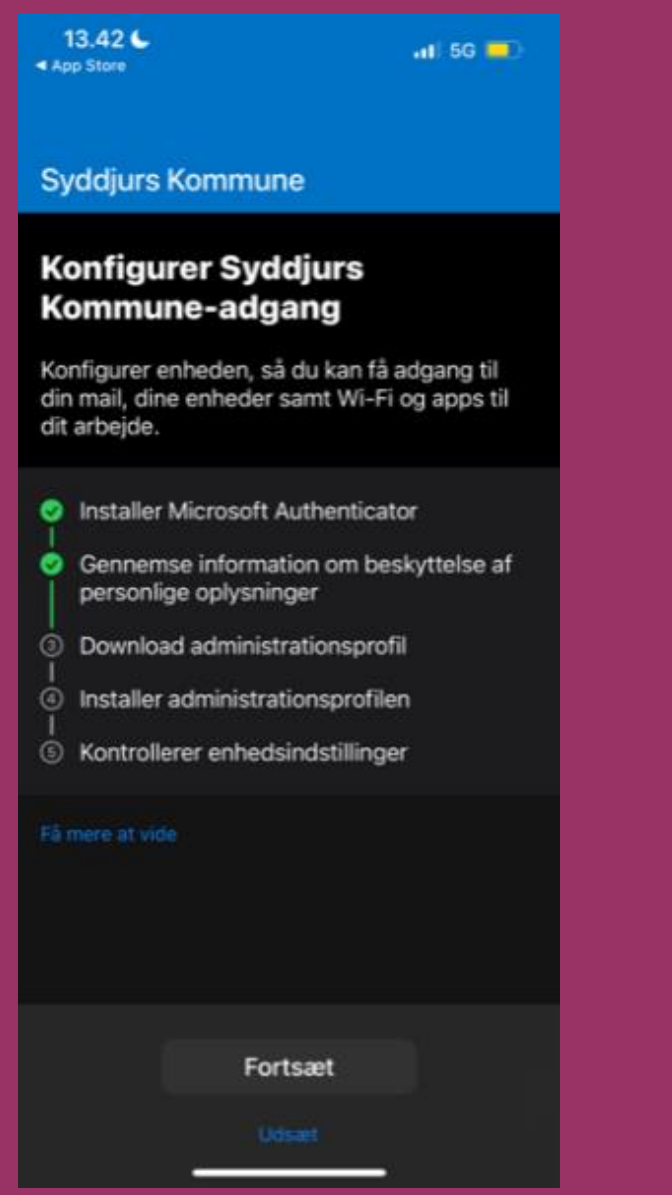

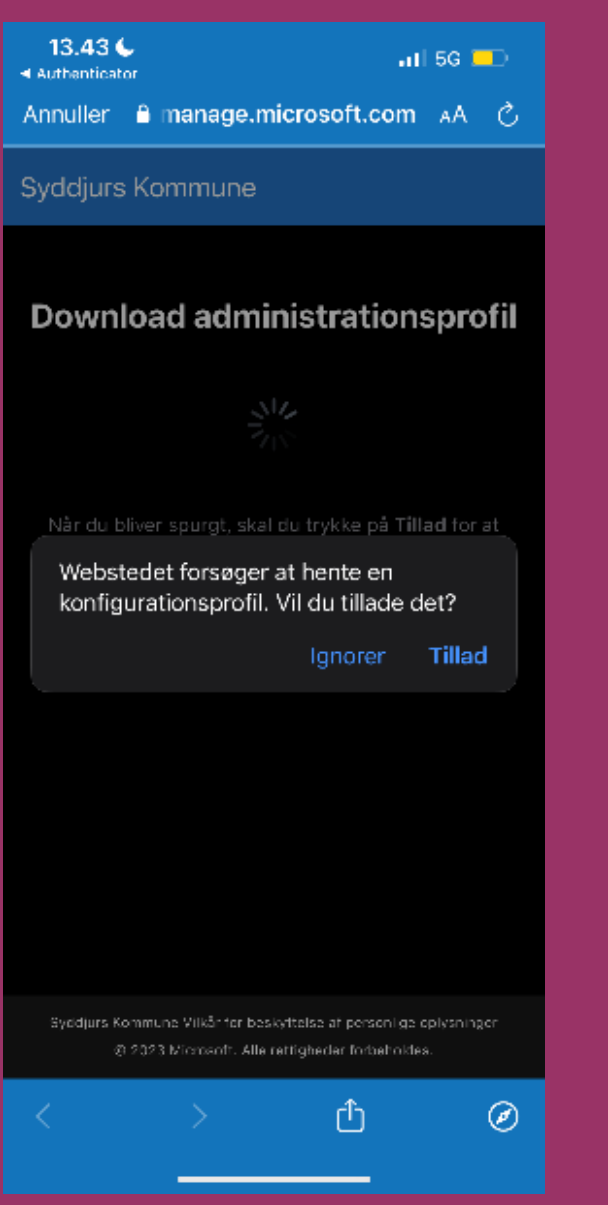

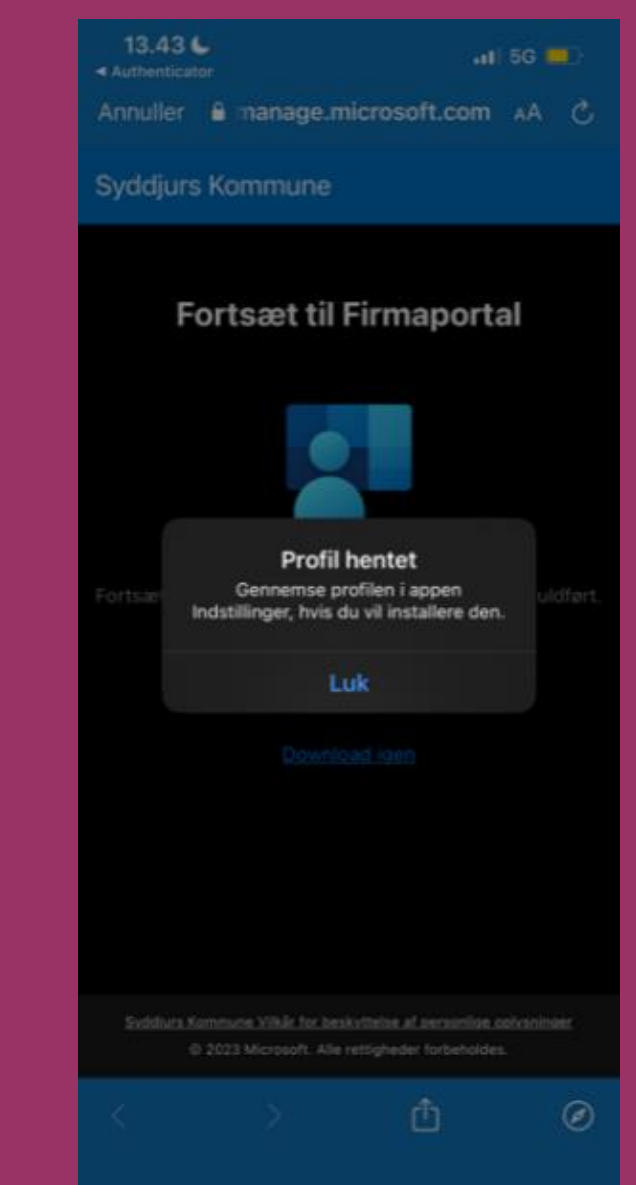

## **Åben app'en "Indstillinger" Tryk "Tilmeld min iPhone" Skriv din låsekode** tryk "Tilmelding til Syddjurs Kommune"

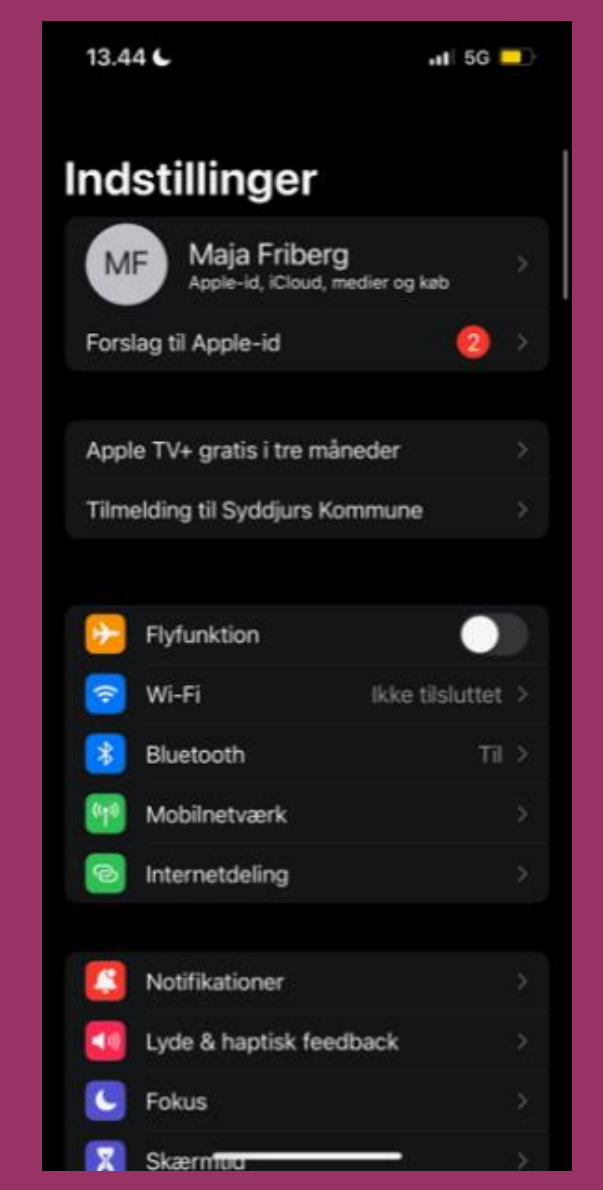

# **Trin 7 Trin 8 Trin 9**

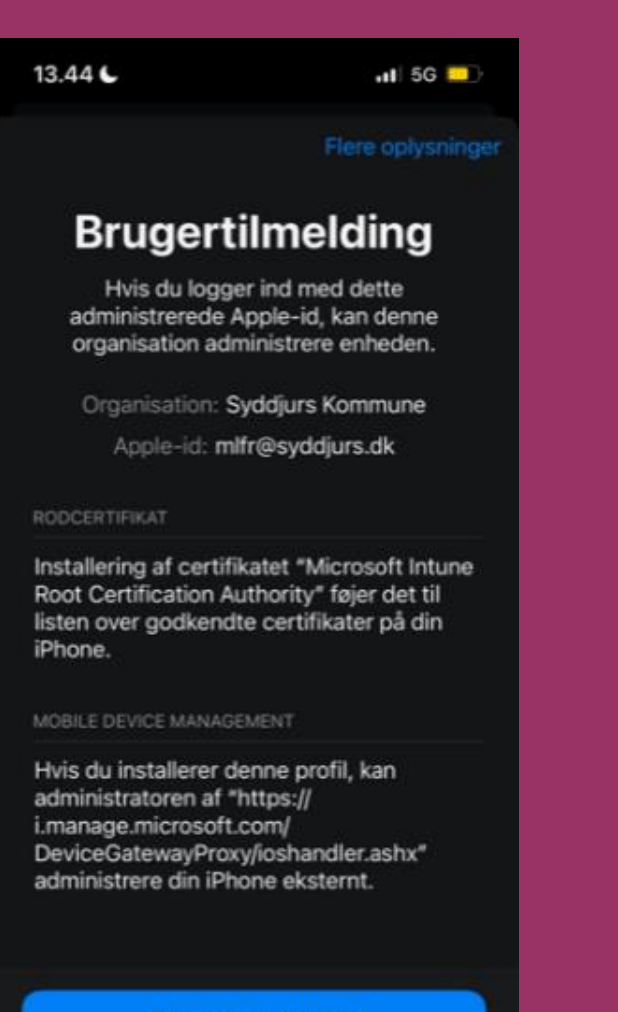

**Tilmeld min iPhone** 

Annuller og slet profil

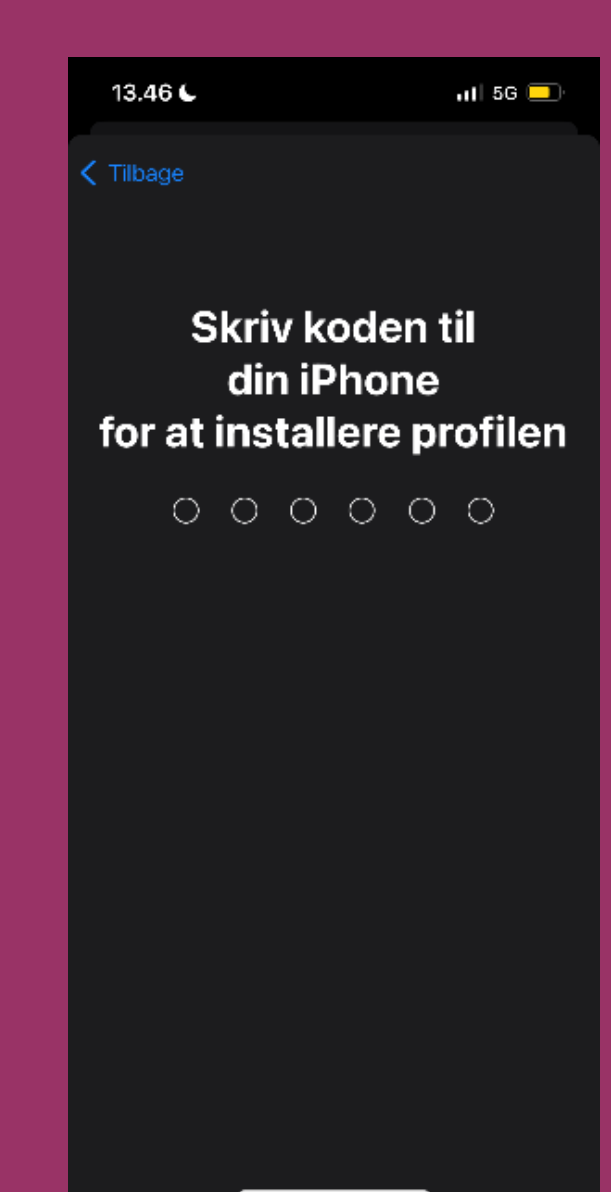

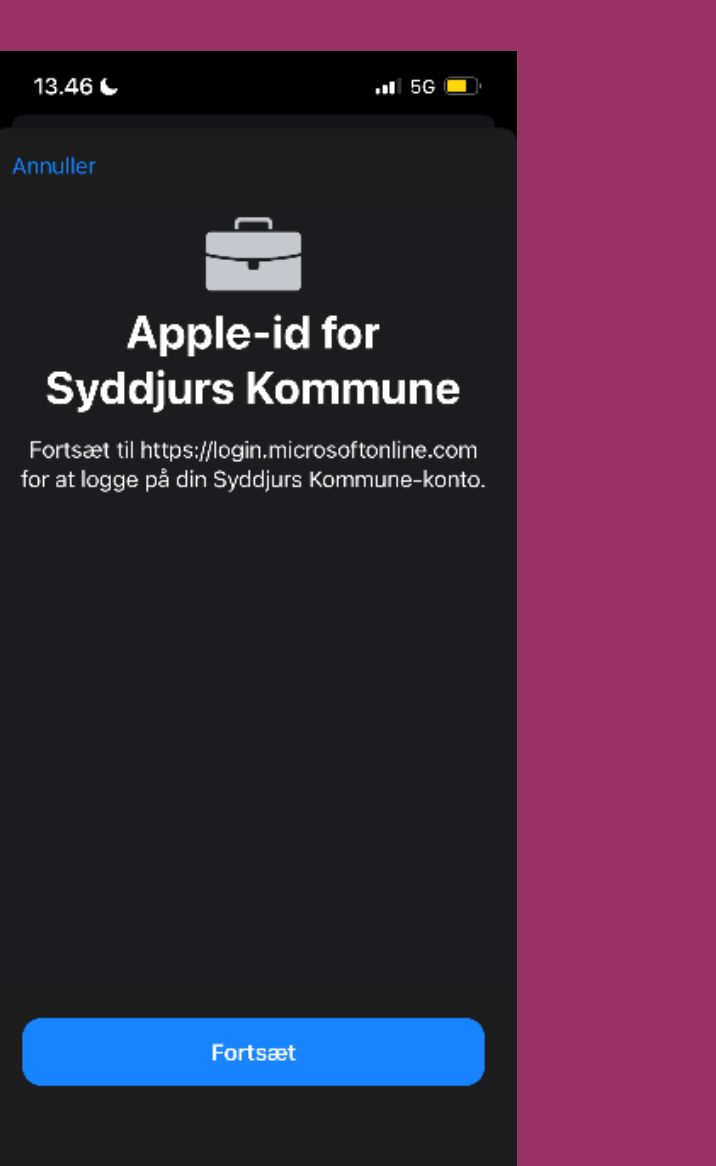

# **Trin 10 Trin 11 Trin 12** Tryk "Fortsæt" **Indtast din adgangskode** Tryk "Tilbage" og tryk "Log på"

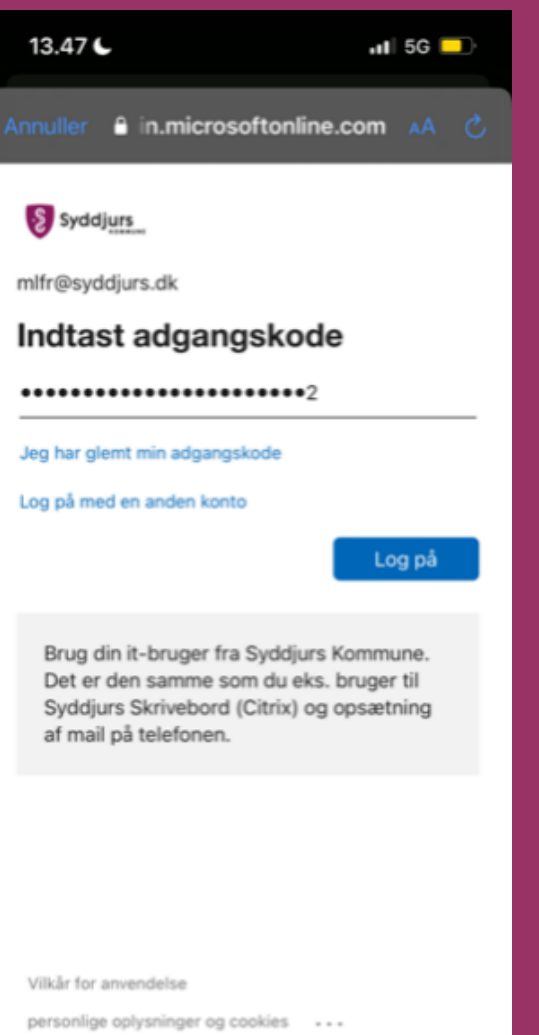

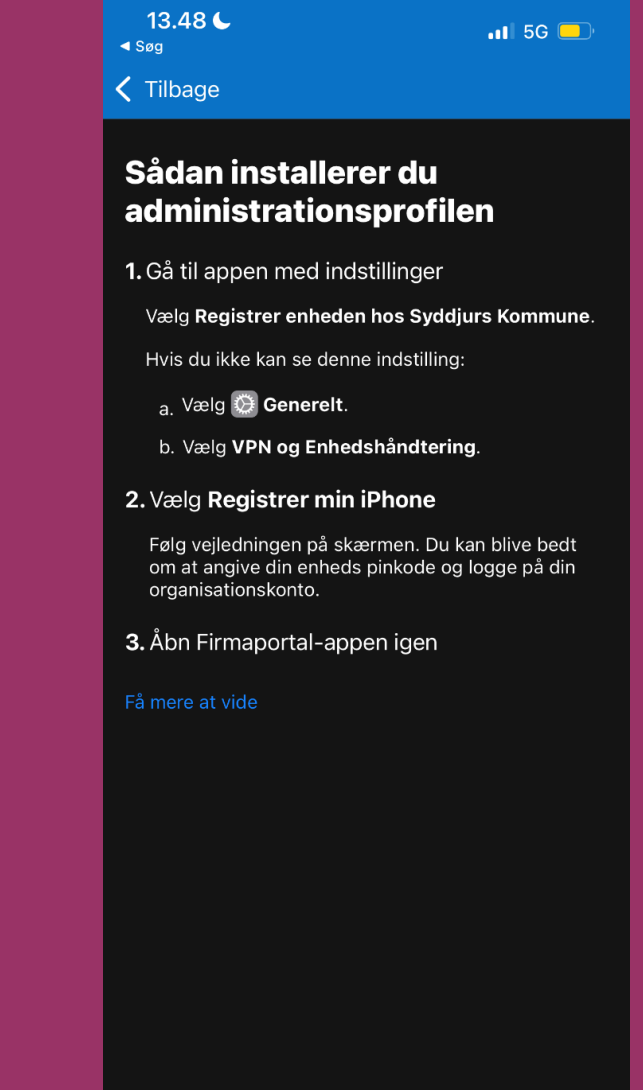

# **Trin 10 Trin 11 Trin 12** Åben appen "Intune Firmaportal" Tryk på "Administration" Tryk på "Tryk på "Installer"

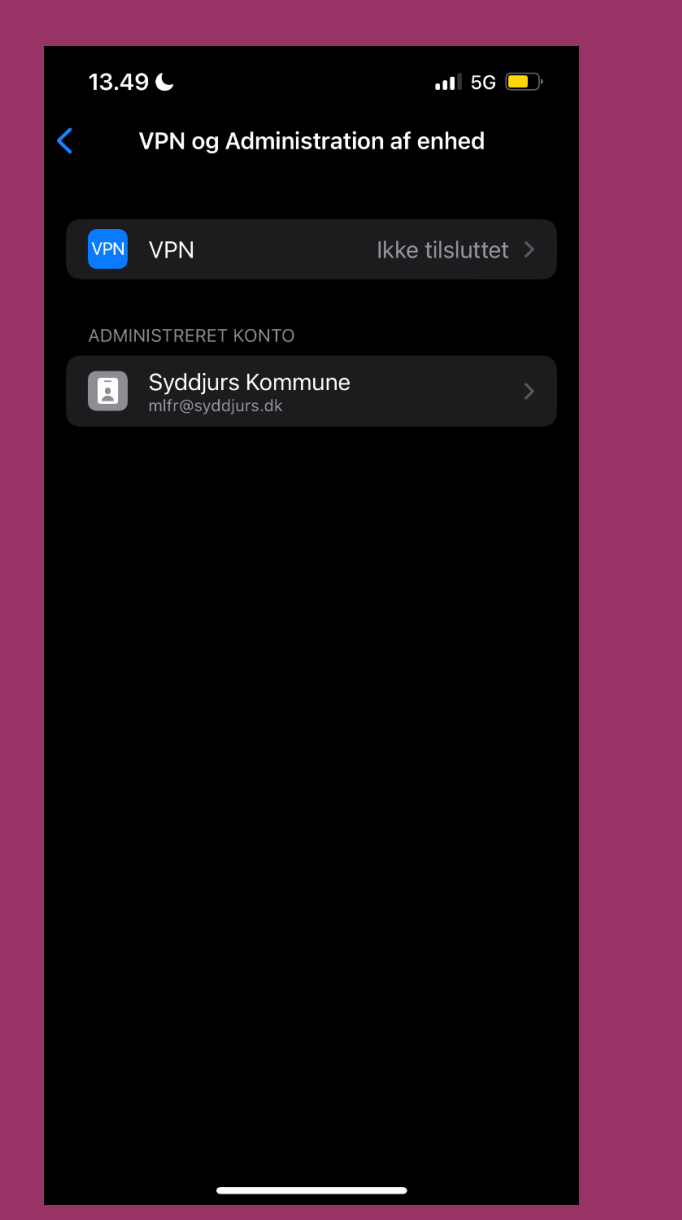

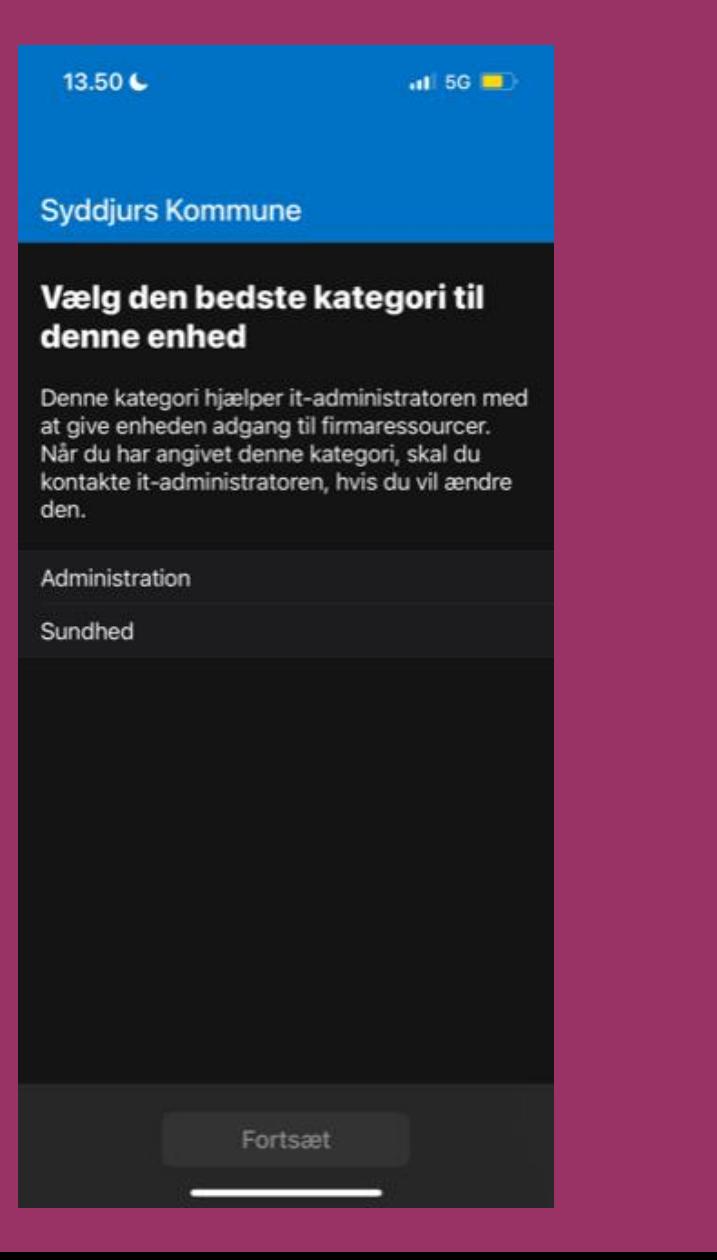

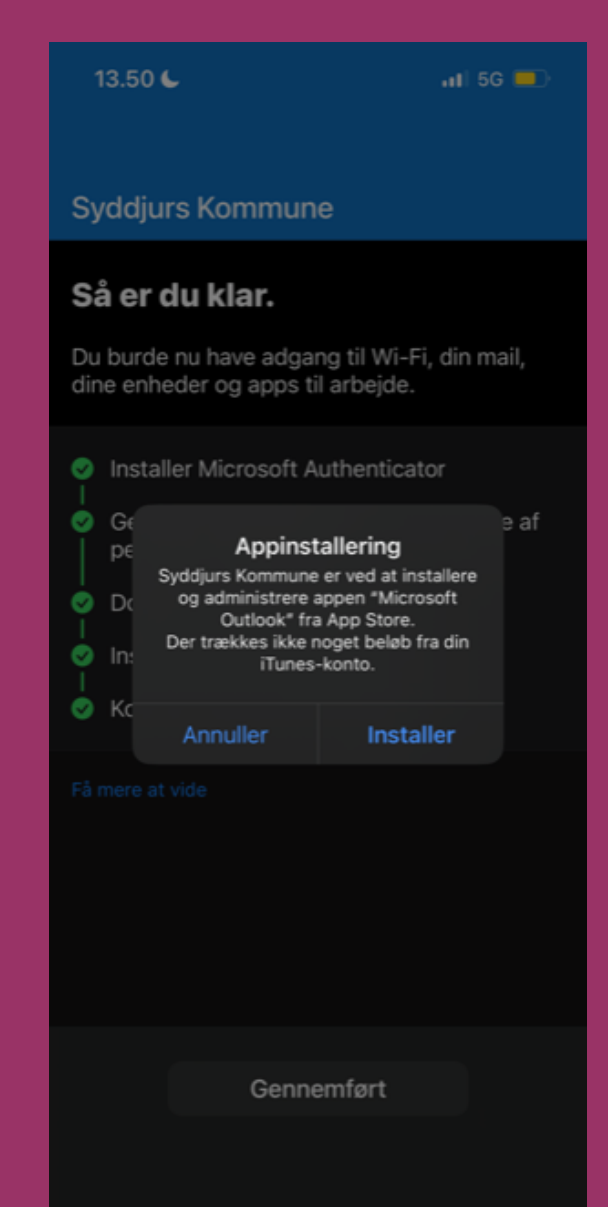

13.51 €  $-1$  5G  $-$ **Syddjurs Kommune Konfigurer Syddjurs** Kommune-adgang Konfigurer enheden, så du kan få adgang til din mail, dine enheder samt Wi-Fi og apps til dit arbejde. **8** Installer Microsoft Authenticator Gennemse information om beskyttelse af personlige oplysninger C Download administrationsprofil **O** Installer administrationsprofilen 6 Kontrollerer enhedsindstillinger **Bemærk** at det kan tage op til 5 Fa mere at minutter før konfigurationen slår igennem. Du kan forsøge lukke og åbne Appen – eller væbne dig med tålmodighed

Fortsæt

# **Trin 13 Trin 14 Trin 15 Tryk "Fortsæt"** Tryk "Gennemført" Tryk "OK"

13.51 $C$  $nI$  5G  $n$ **Syddjurs Kommune** Så er du klar. Du burde nu have adgang til Wi-Fi, din mail, dine enheder og apps til arbejde. **O** Installer Microsoft Authenticator Gennemse information om beskyttelse af personlige oplysninger **O** Download administrationsprofil **O** Installer administrationsprofilen

Kontrollerer enhedsindstillinger

### Få mere at vide

Gennemført

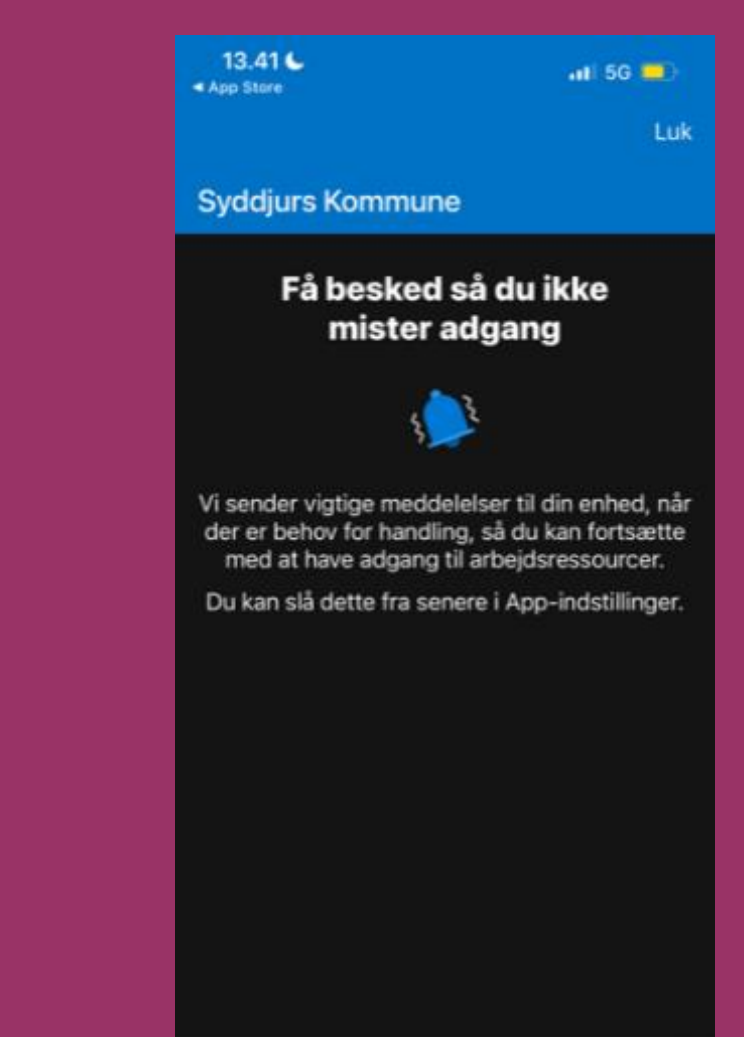

# **Tillykke du har nu færdiginstalleret Intune-Firmaportal**

 Du er nu færdig, og kan tilgå dine data i Microsoft 365 apps på din telefon eller iPad, da din enhed nu er kompatibel med Syddjurs Kommune bestemte sikkerhedskrav.

Syddjurs Kommune kan **ikke** tilgå dine private browserdata, fotos osv.

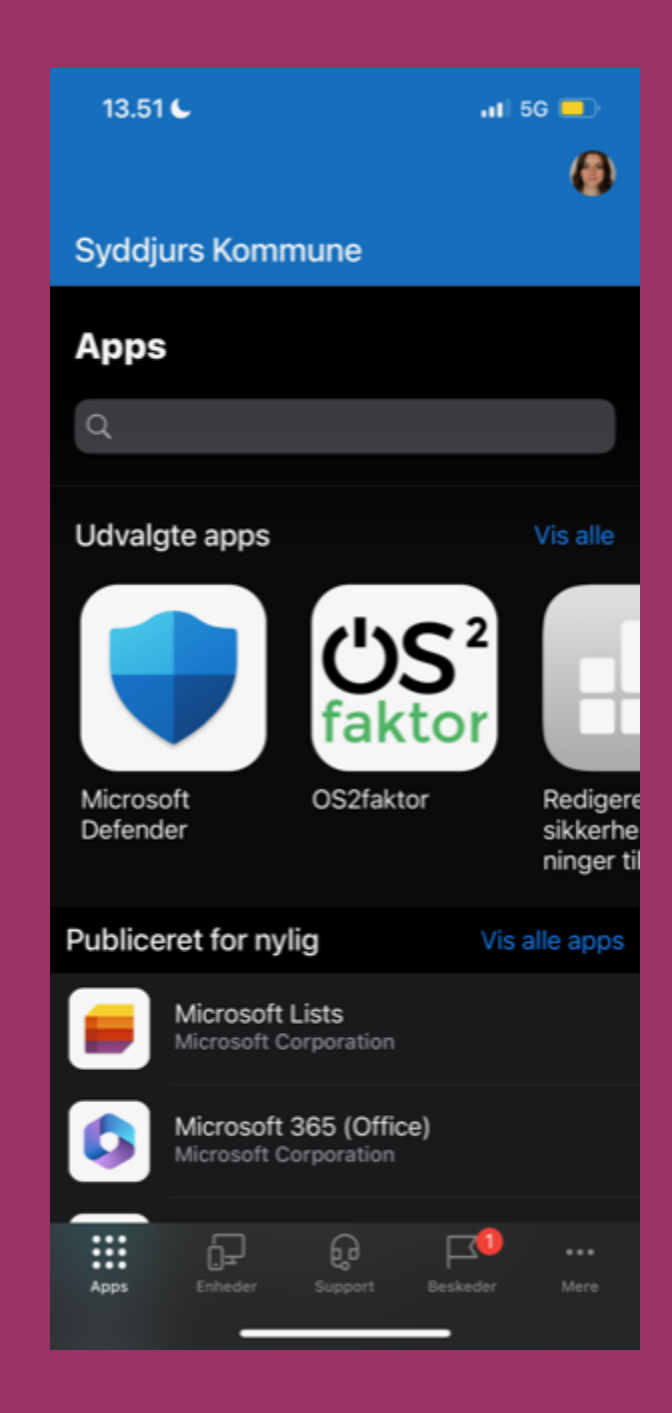